## GIGA タブ Google Meet 接続手順

- 1. GIGA タブ端末のカバーを開けると自動的に電源が入ります。
- 2. Wifi に接続してください。
- 3. ログイン画面が表示されますので、パスワードを入力してください。

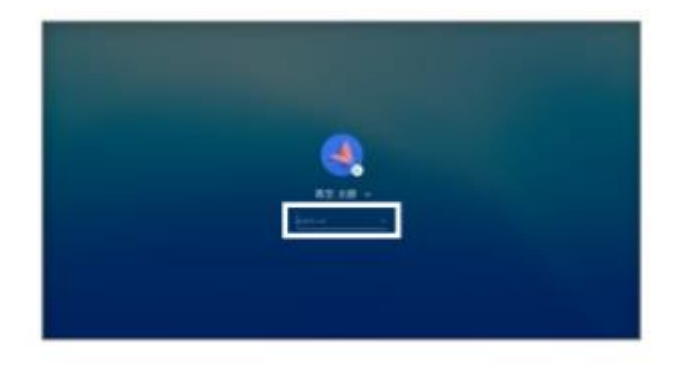

- 4. SKYMENU マイページが起動します。
- 5. GoogleWorkspace ログインアイコンをクリック (または画面をタッチ) してくださ い。

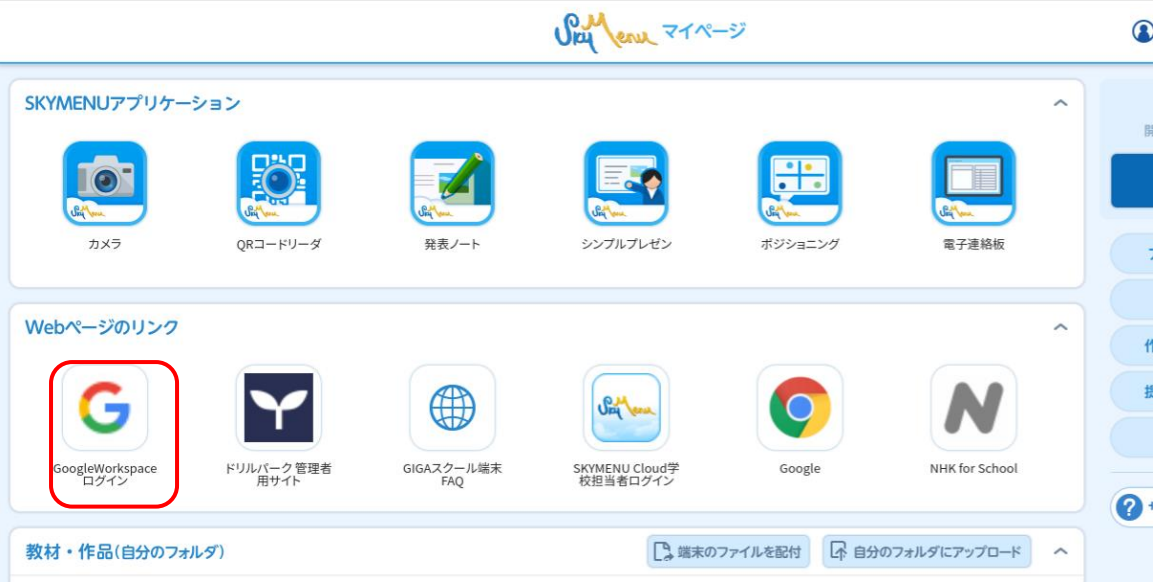

6. ようこそ〇〇さん(児童名)、という画面が表示されますので、右上の(Google ア プリ)をクリックしてください。

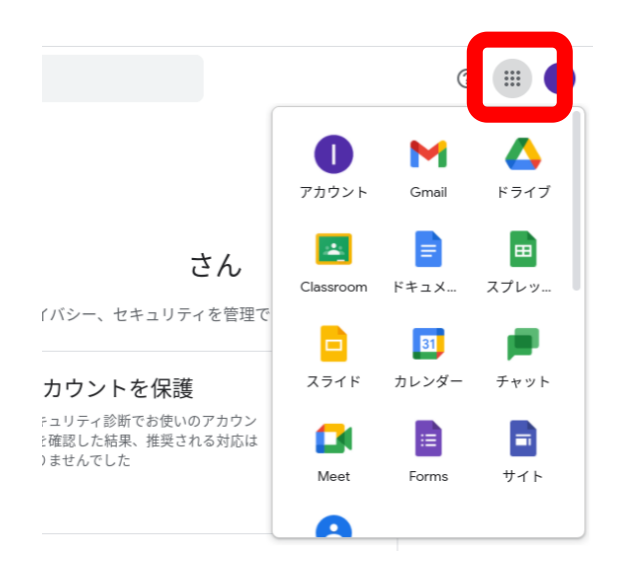

7. 右上の Google アプリマークをクリック (又はタップ) して、Classroom を選択(ク リック又はタップ)してください。

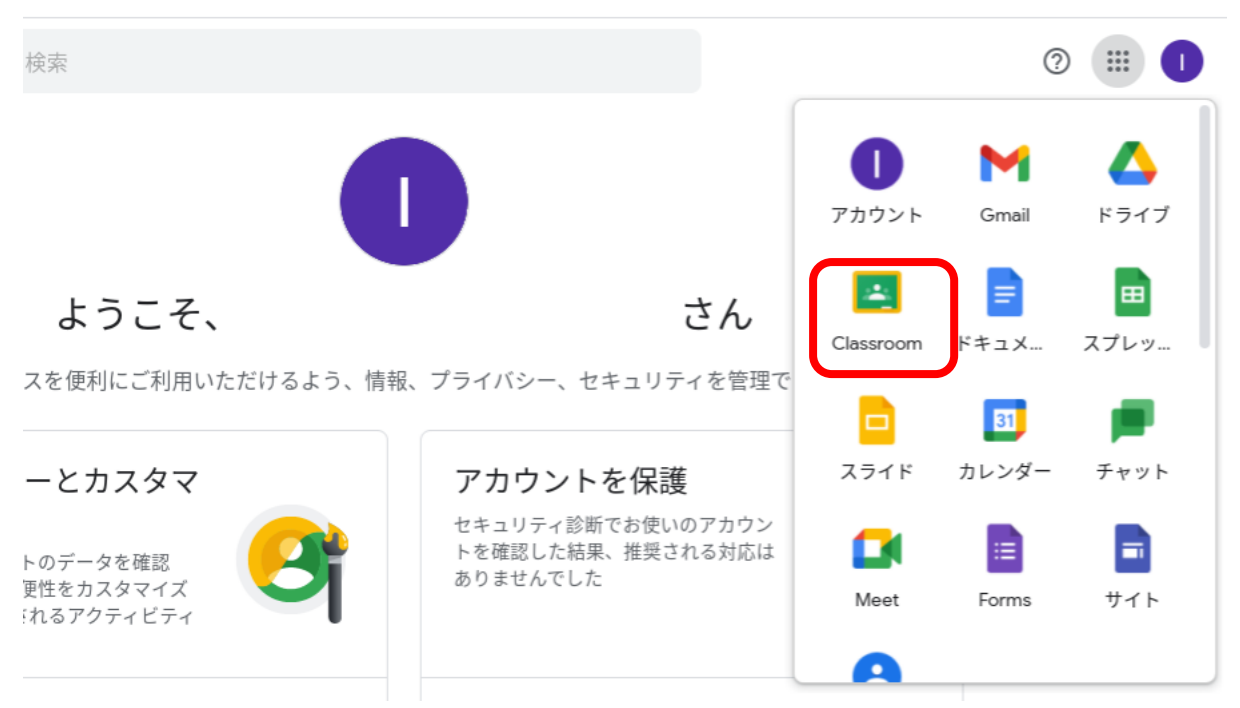

8. 児童のクラス名などの名称が表示されますので、クラス名をクリック(又はタッ プ)してください。

 $\equiv$  Google Classroom

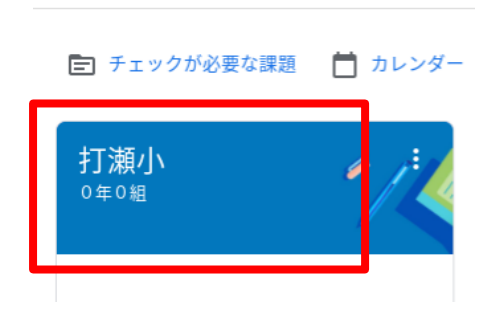

9. クラス名が大きく表示され、クラス名の下に Meet のリンク先が記載されていますの でクリック又はタップしてください。

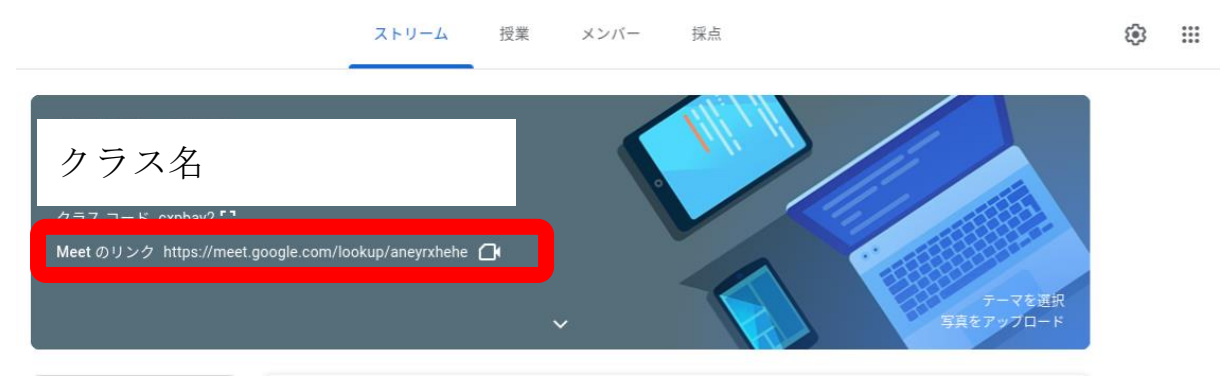

「Google Meet」使用方法

Meet が起動しますので、「今すぐ参加」をクリック又はタップしてください。 ict71910119@cgedu.cabin M Meet

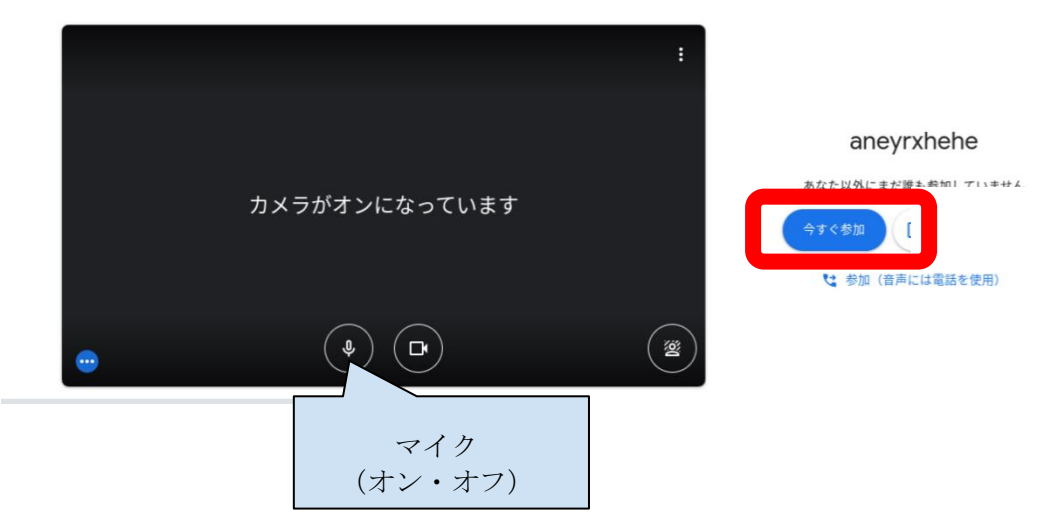

マイクマークをクリックするとオン・オフ(ミュート)の切り替えができます。

【通話中の状態】

マイク、カメラ共にオフの状態

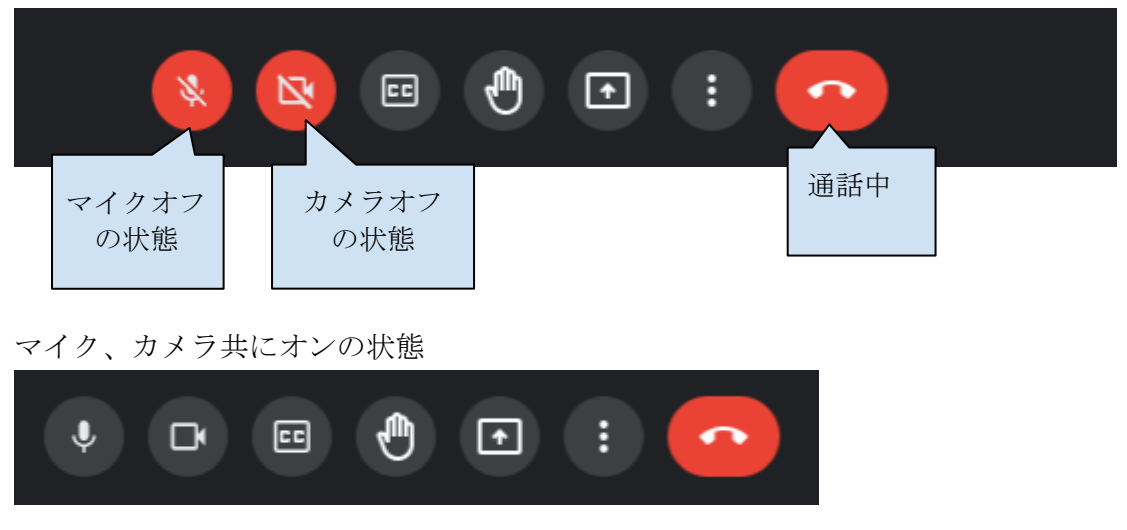

終了しましたら、「受話器」マークをクリック又はタップして退出してください。

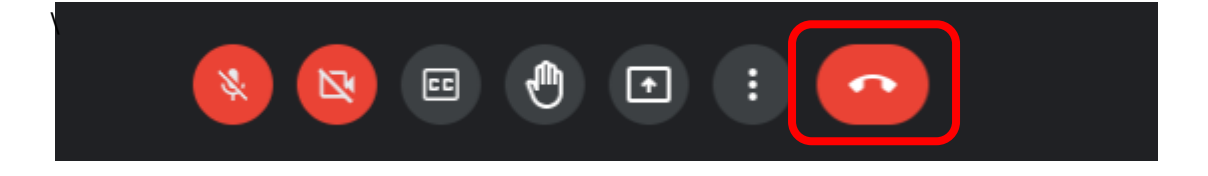